## **Easyroam Anleitung MacOS**

## **(Grundsätzlich für MacOS >=13, vorherige Versionen extra ausgezeichnet)**

- 1. Sicherstellen, dass eine Internetverbindung besteht, z.B. WLAN (nicht eduroam). Falls Ihr Notebook eine entsprechende SIM-Karte hat, können Sie das Mobilnetz nutzen, sonst schließen Sie Ihr Notebook per LAN-Kabel an das Hochschulnetz an, nutzen Sie einen mobilen Hotspot, oder führen die Installation in ihrem WLAN Zuhause durch. Wenn Ihnen keine dieser Optionen zur Verfügung steht, wenden Sie sich bitte an das Hochschulrechenzentrum.
- 2. Aktuell bestehendes Eduroam Profil löschen, WiFI Settings, forget Eduroam. Bei MacOS <=12: Veraltetes Profil "eduroam" löschen in "Systemeinstellungen > Profil"
- 3. Über den Safari auf [https://www.easyroam.de](https://www.easyroam.de/)
- 4. Wählen Sie die Hochschule Emden/Leer aus

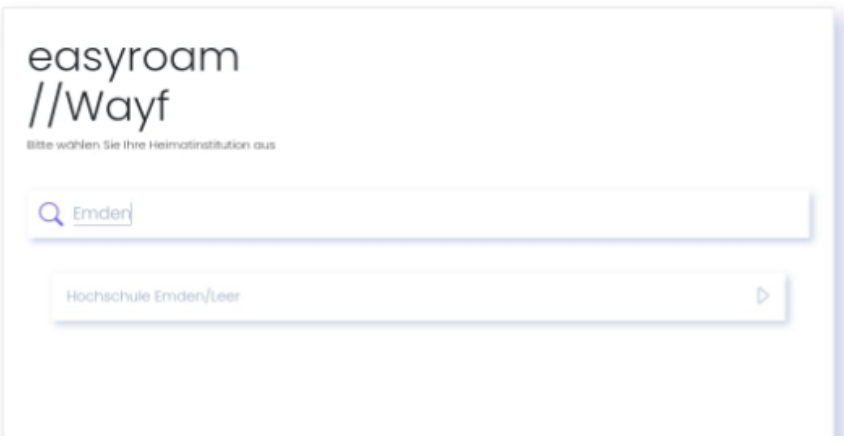

5. Melden Sie sich mit Ihrer Benutzerkennung an (xx5000)

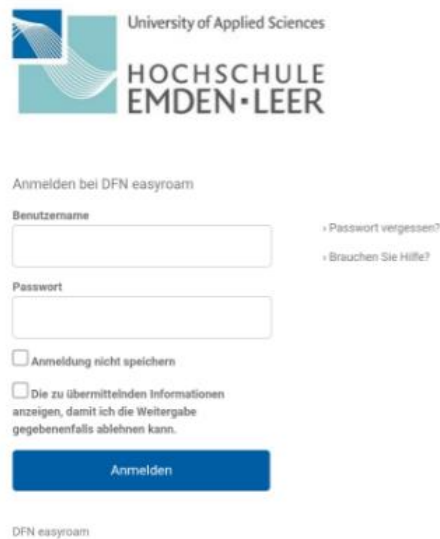

6. Gehen Sie auf manuelle Konfiguration und wählen dort Mobile-Config (Apple) aus. Anschließend einen Namen z.B. (easyroam) eingeben und "Zugang generieren".

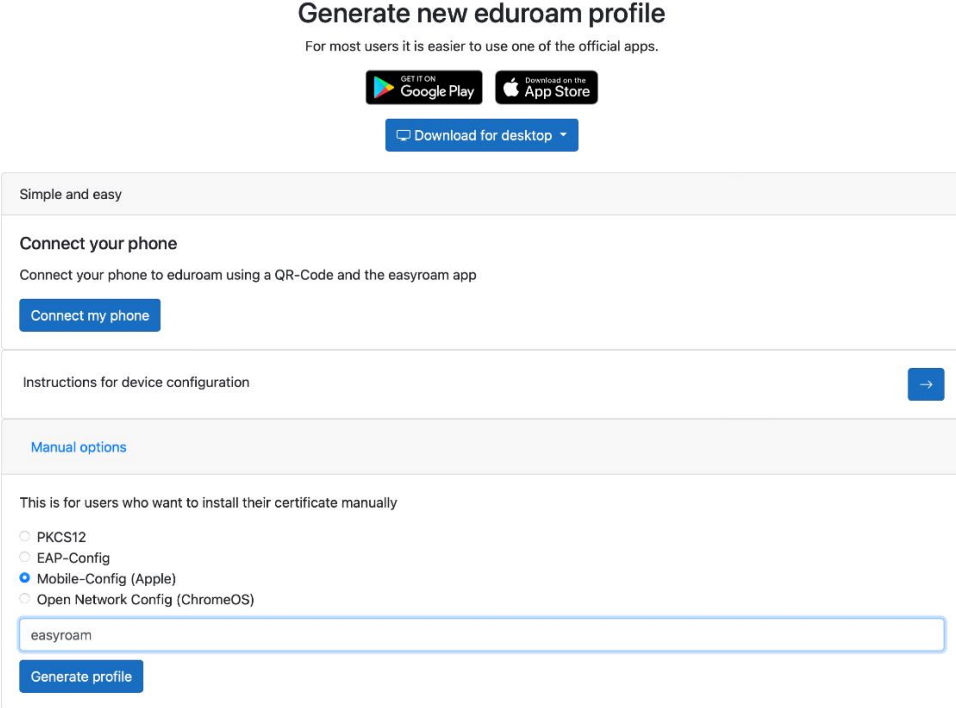

## 7. Download akzeptieren

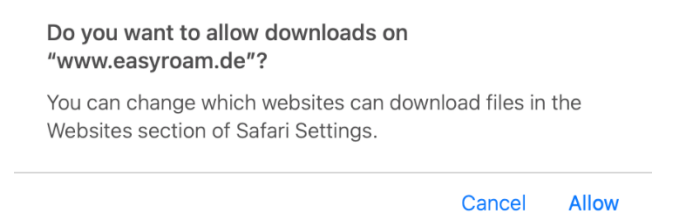

8. Öffnen Sie die System Einstellungen und gehen Sie auf Profile

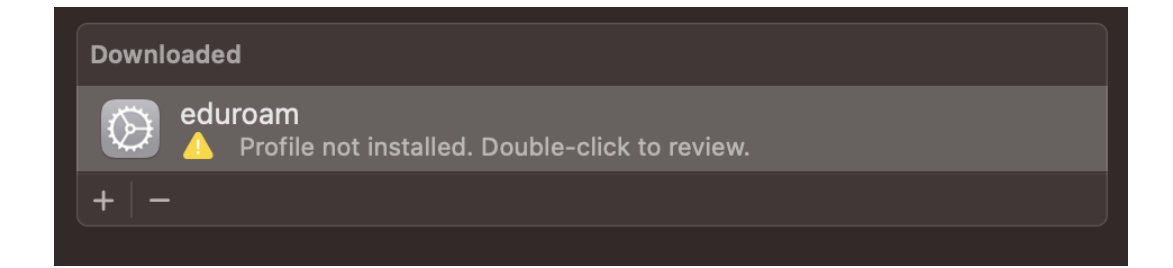

Bei MacOS <=12: Doppelklick auf Profildatei z.b. "easyroam\_28\_09\_2023\_12\_57\_41.mobileconfig" in Ordner "Downloads"

9. Installieren Sie das angegebene Profil

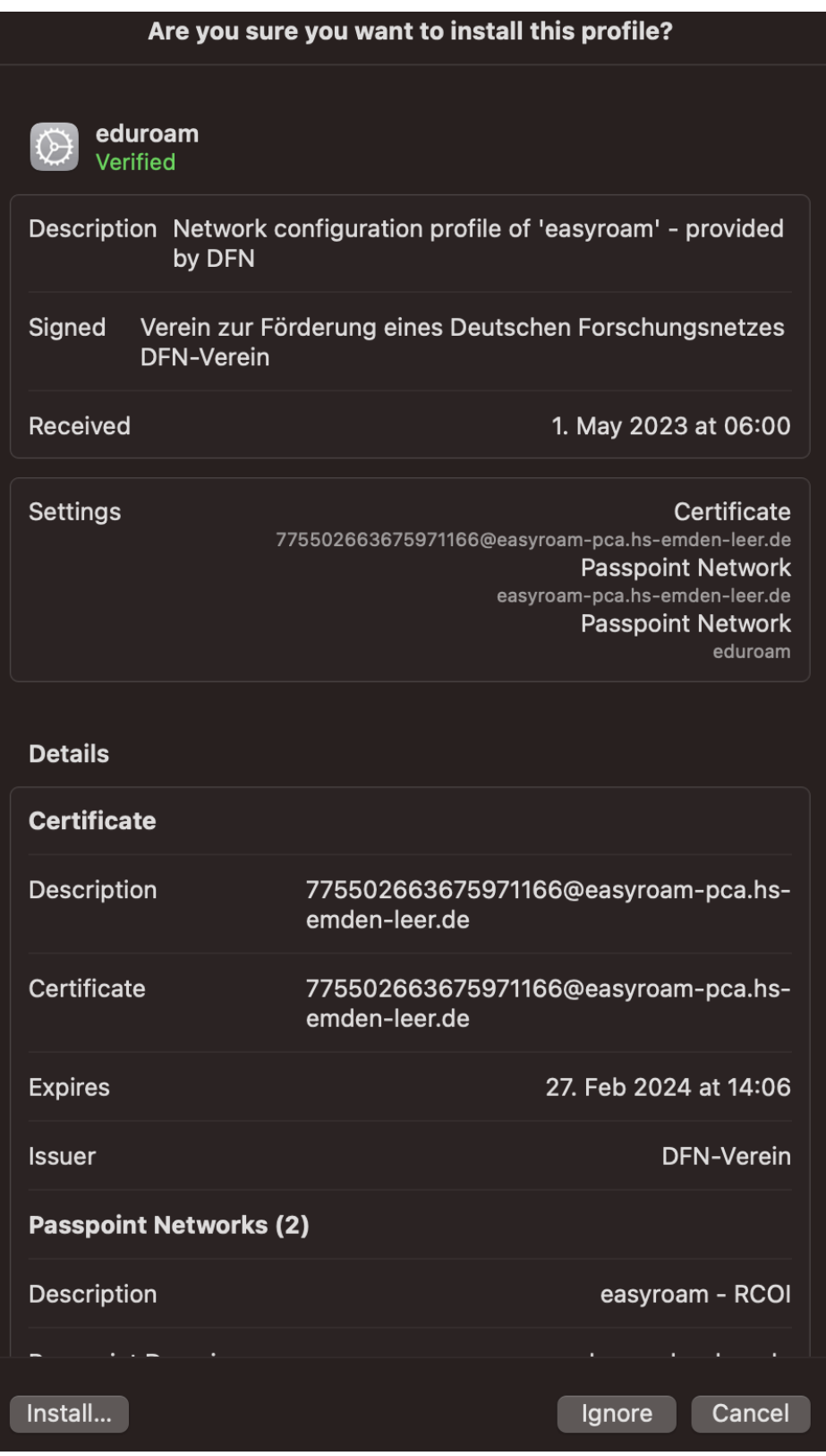

10. Verbinden Sie sich mit Eduroam über die Netzwerkverbindungen